# PLANTA DE **GABINETE**

Instructivo

Actualización: agosto 2022

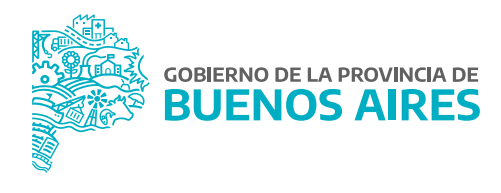

# **ÍNDICE**

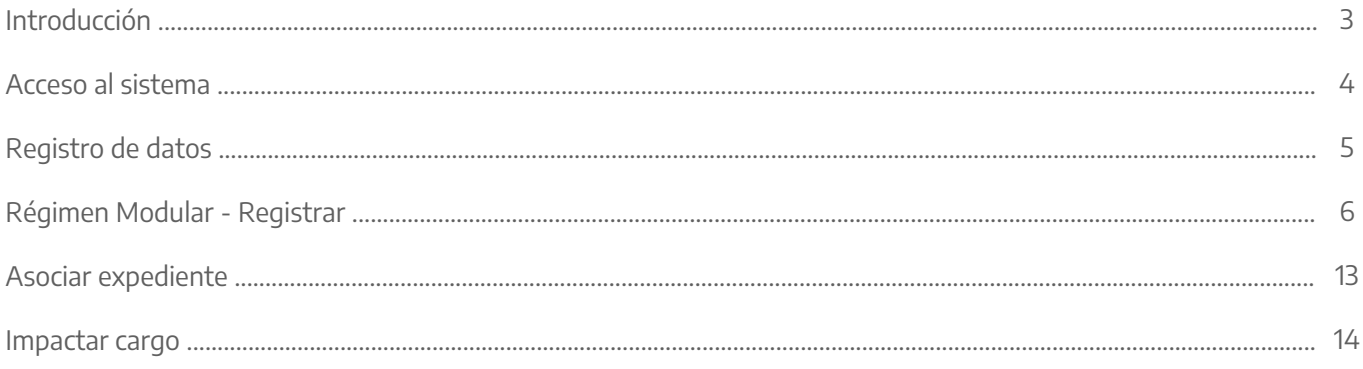

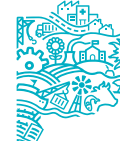

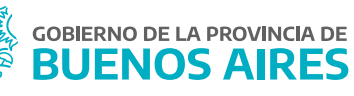

# **Introducción**

El presente manual contiene los pasos a seguir para la carga de módulos para el personal de gabinete previsto en la Ley N° 10.430 y modificatorias de acuerdo al Decreto N° 1278/16.

La aplicación permite cargar cierta cantidad de módulos por funcionario/a de planta de gabinete, de acuerdo al nivel del/de la funcionario/a al/a la que asiste, y además, a la cantidad máxima estipulada de módulos autorizados para distribuir por funcionario/a.

La cantidad de módulos máximos a asignar por funcionario/a de planta de gabinete se detallan la siguiente tabla:

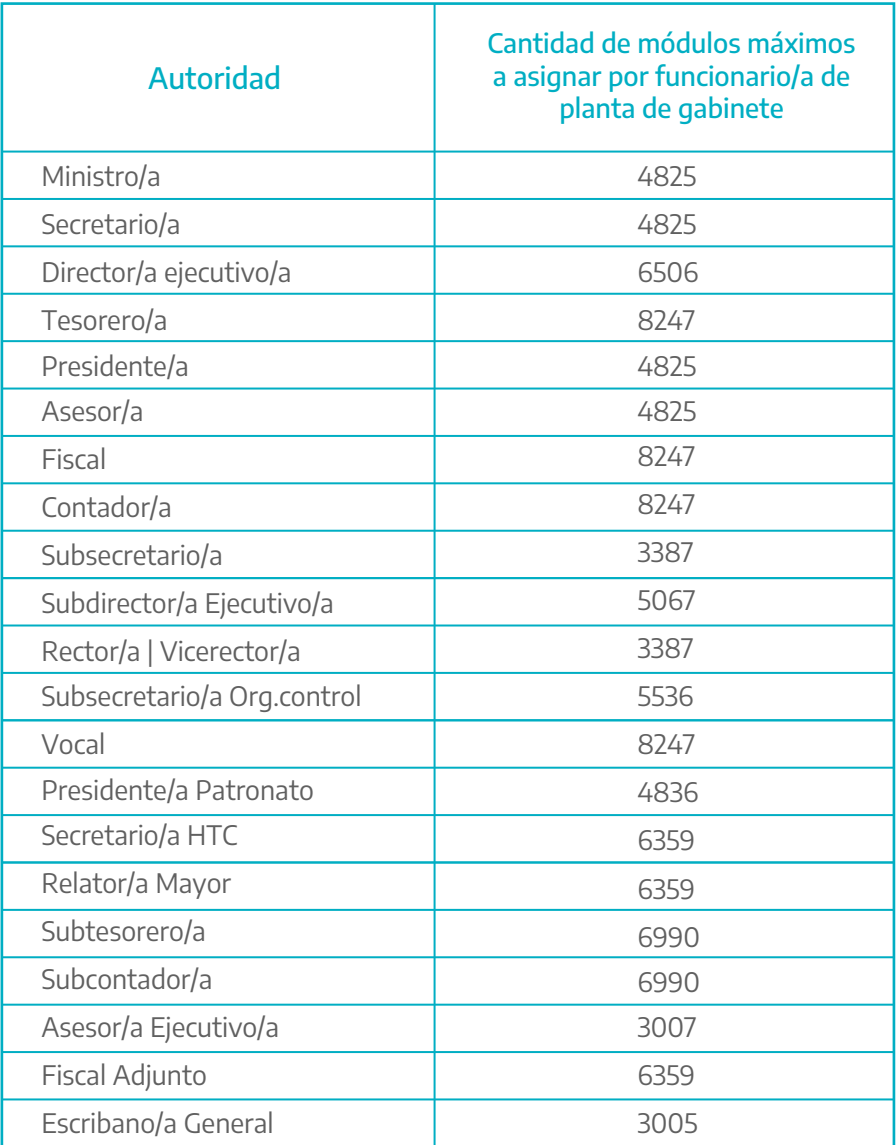

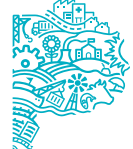

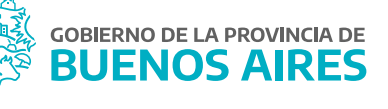

# **Acceso al sistema**

Acceder al SiAPe con usuario y contraseña. Luego hacer clic en la opción **eRreh**.

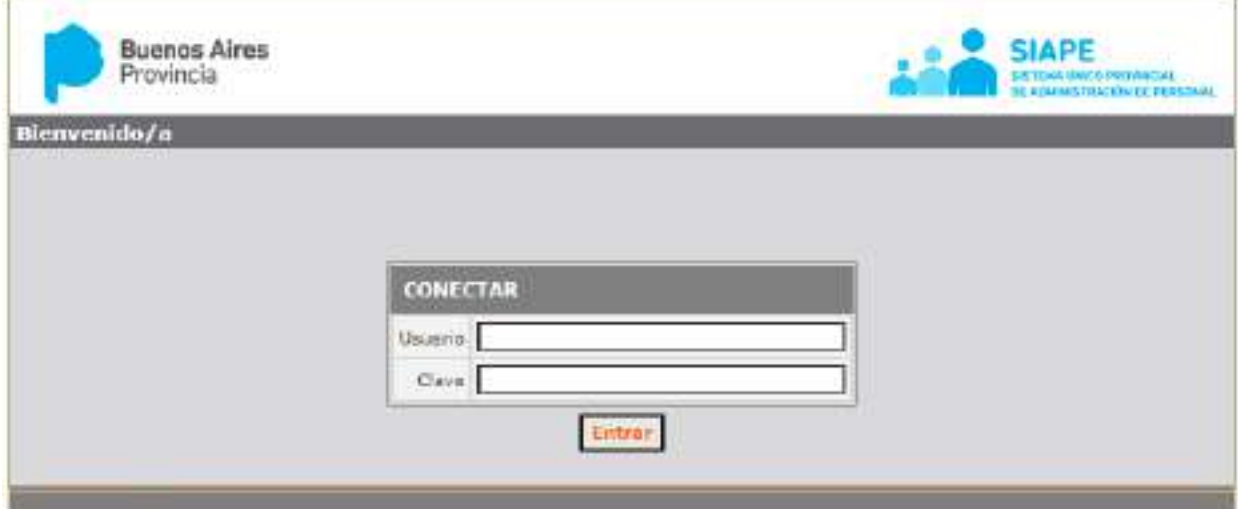

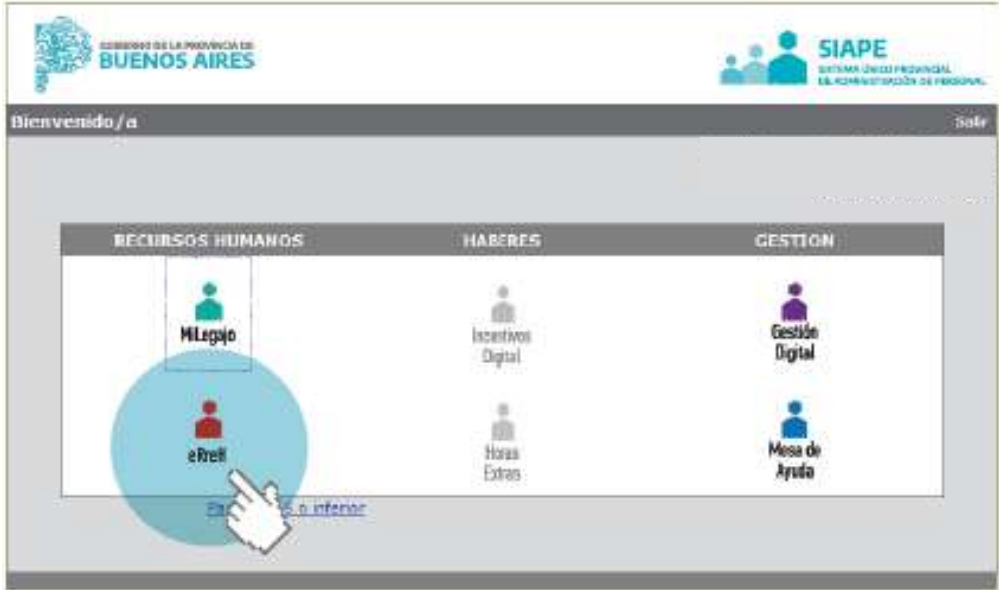

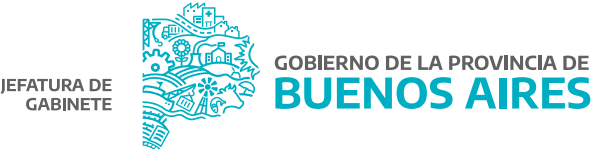

## **Registro de datos**

En la presente sección se mostrará cómo se realiza el ingreso o modificación de los datos personales de los/as agentes que deban acceder a la aplicación del régimen modular.

## Datos Personales

Desde el menú **Personas/Administración** se podrá ingresar, modificar o consultar los datos particulares de un/a agente, siempre que el/la mismo/a tenga un vínculo laboral con el organismo.

En esta solapa se carga la fecha de nacimiento, estado civil, sexo, nacionalidad, estado actual de revista. También los documentos de identidad (DNI, CI, LC, LE), legajo, CUIT o CUIL.

Para el ingreso de un/a nuevo/a agente se deberán completar los siguientes campos obligatorios, oprimiendo previamente la celda **Editar**. Luego se deberá **grabar**.

- Apellido y Nombre.
- · Número de CUIL.
- Estado civil.
- Sexo.
- Nacionalidad.
- Tipo y número de documento.

Si bien el resto de los datos no son obligatorios se recomienda su carga.

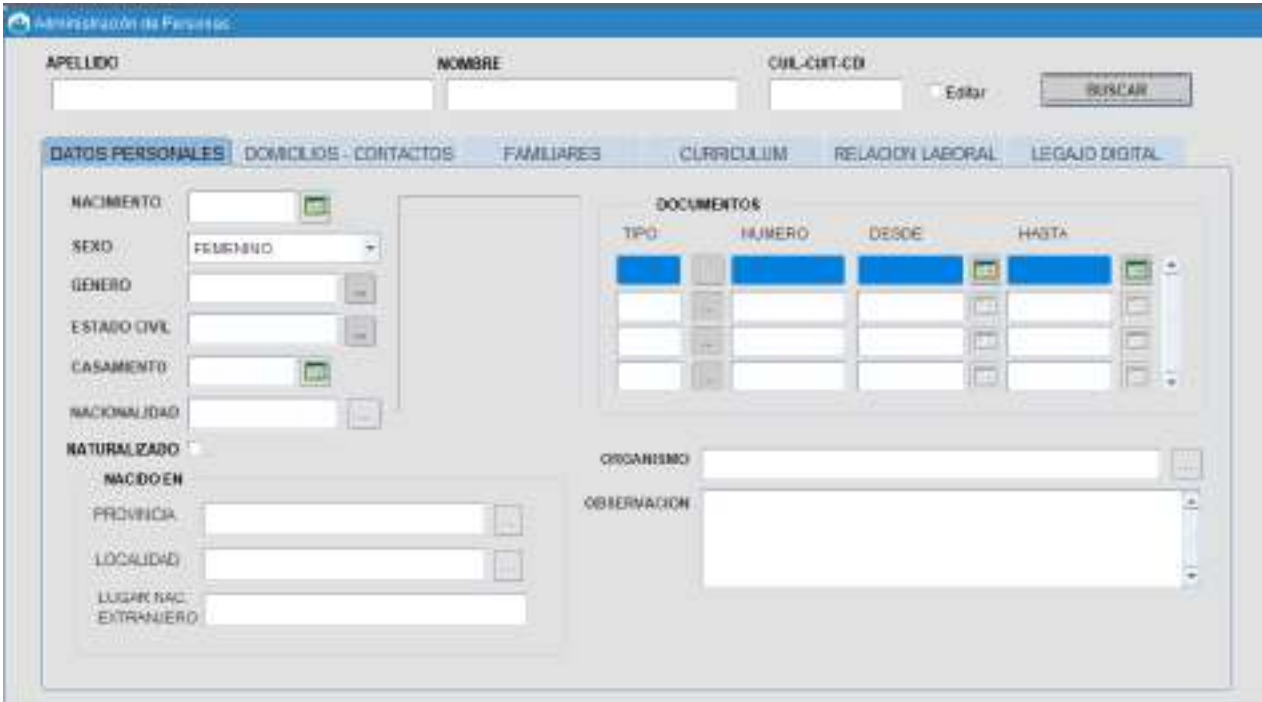

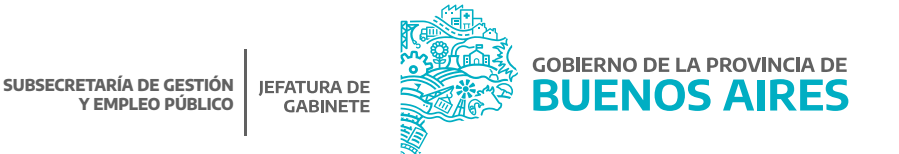

### Domicilios - Contactos

Al ingresar a la solapa **Domicilio/Contacto** se deberá cargar los siguientes datos y luego **grabar**.

- 1. Domicilio real: lugar donde reside actualmente el/la agente.
- Datos de contacto: en el que se registrarán datos como e-mail, teléfonos y otros datos de interés. Serán 2. ordenados por preferencia a los fines de ser contactada la persona en un caso de urgencia.
- Otros domicilios: se solicita para este módulo el registro del **Domicilio Constituido**. 3.

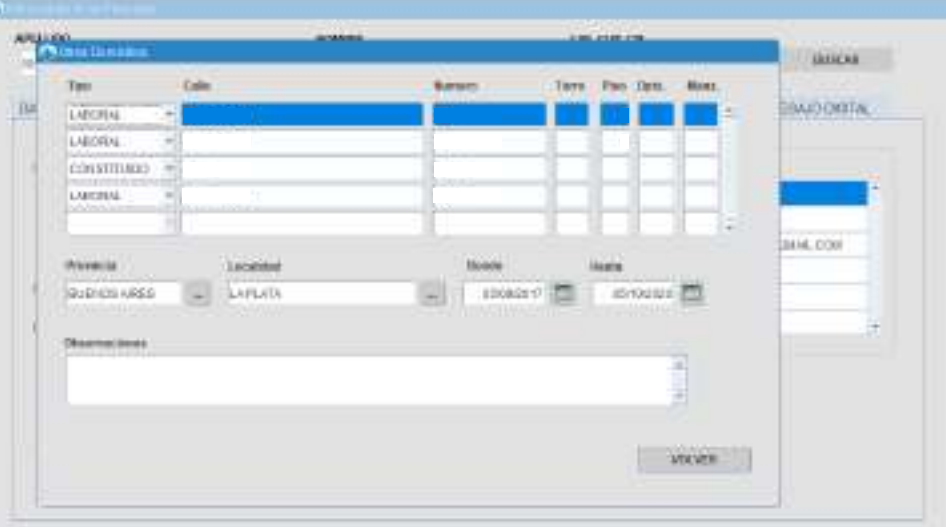

# **Régimen Modular - Registrar**

### Registro Funcionario/a de Planta de Gabinete

Desde el menú **Cargos/Régimen Modular** se podrá registrar a la persona o personas que deban ingresar al régimen modular.

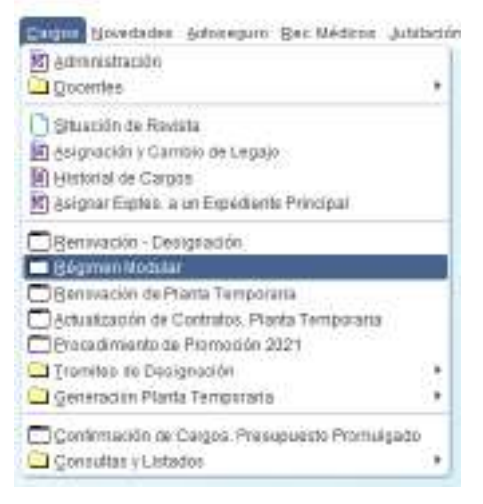

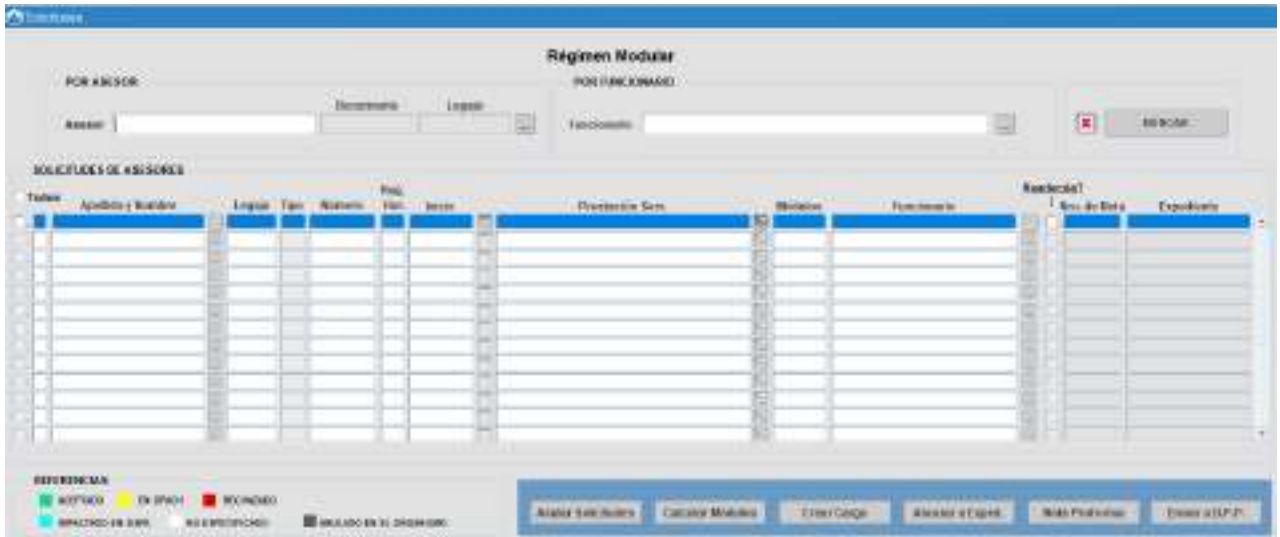

En el margen inferior de la pantalla se deberán completar los datos del/de la o los/as agente/s que deban ser designados bajo el régimen modular.

Seleccionando de la forma habitual un/a agente (previamente dado de alta como persona), se deberán completar los siguientes datos:

- Régimen horario.
- Fecha de inicio.
- Prestación de Servicio.
- Módulos: la aplicación permitirá cargar únicamente la cantidad de módulos por debajo del máximo estipulado por agente. En caso de superarse se mostrará un mensaje. De la misma manera se visualizará un mensaje toda vez que la suma de los módulos de todos los/as asesores de planta de gabinete supere los módulos asignados al/la funcionario/a.

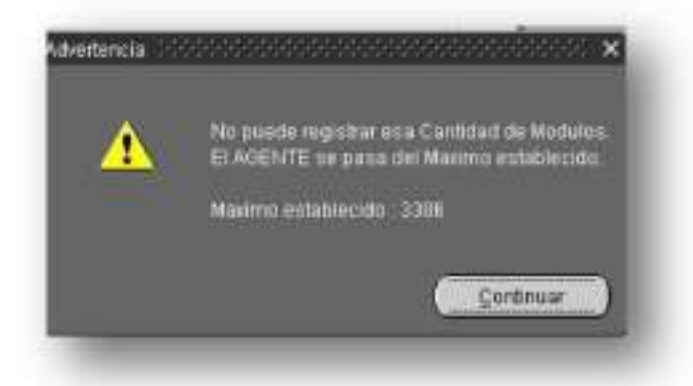

https://www.gba.gob.ar/jefatura/empleopublico

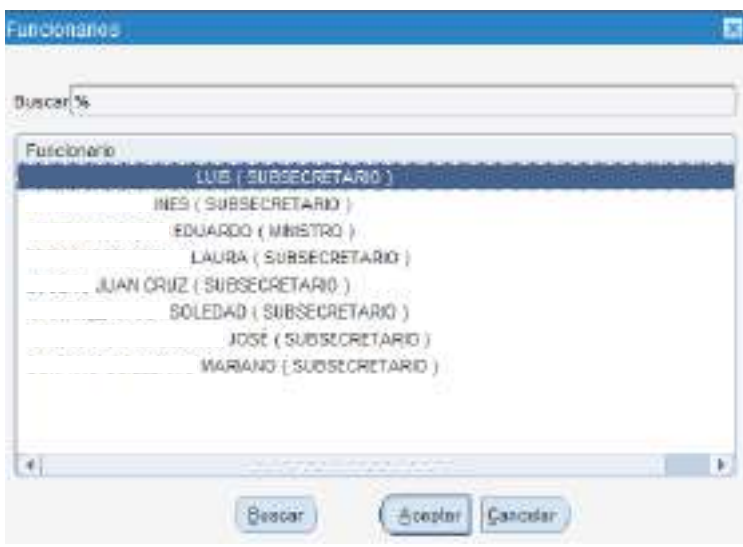

Funcionario/a: la aplicación mostrará el listado de funcionarios/as del Organismo para ser seleccionados.

Readecua: esta opción debe tildarse únicamente en los casos que se modifique la cantidad de módulos.

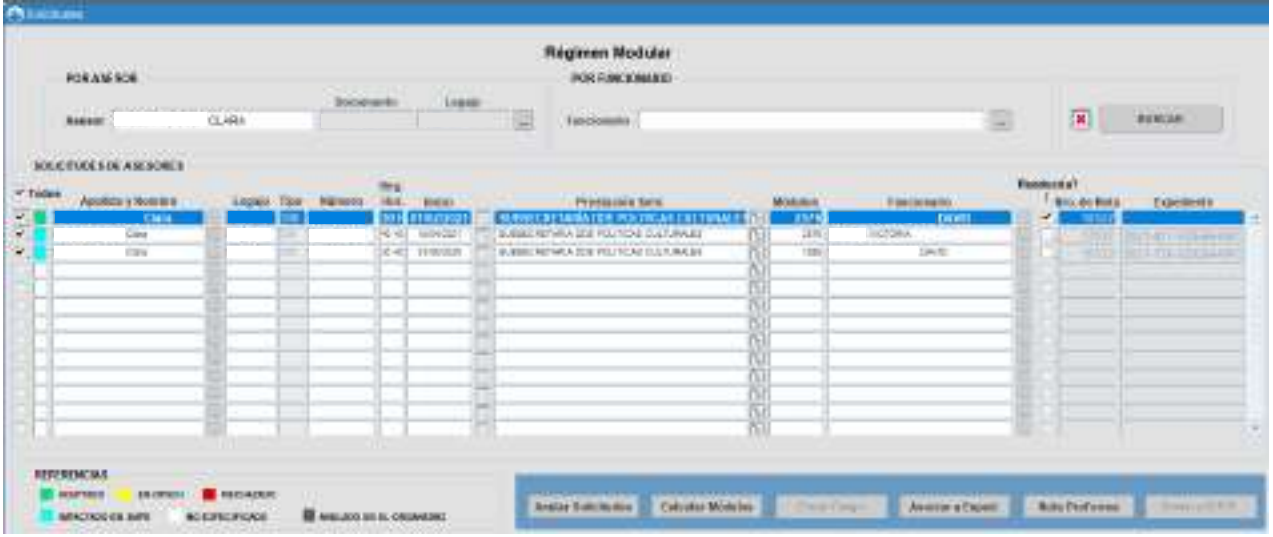

**Importante:** el/la jerarquizado/a superior debe estar cargado/a en el sistema con su categoría correspondiente según la lista de categorías del SiAPe. A continuación se muestra una pantalla de ejemplo A.

#### Ejemplo A - Funcionario/a:

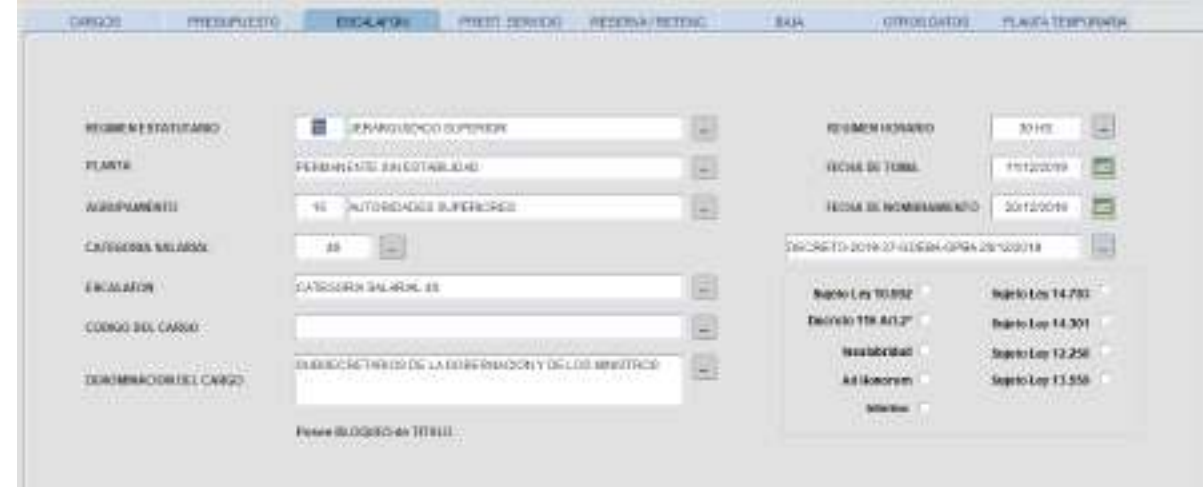

## Calcular Módulos

Oprimiendo el botón **Calcular Módulos**, el sistema realiza automáticamente el cálculo de la cantidad de módulos que le corresponden al personal de gabinete para percibir cierto monto; o el monto que percibirá de acuerdo a los módulos asignados.

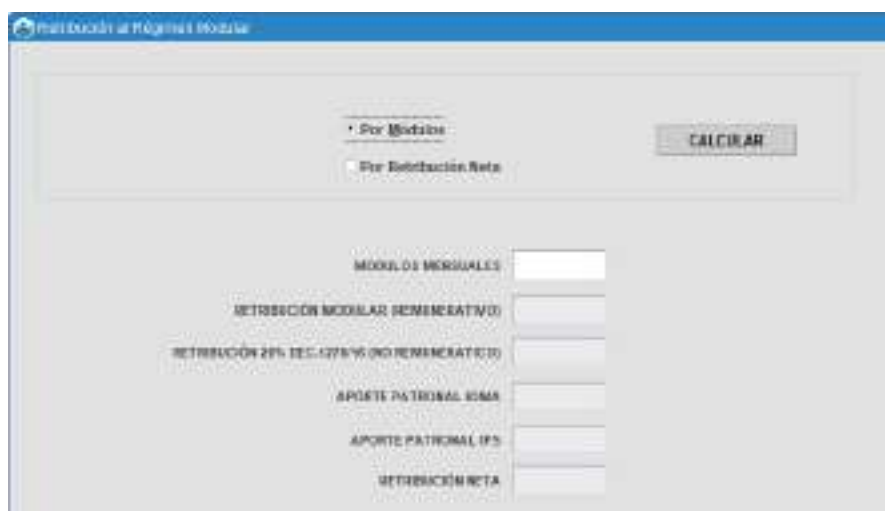

#### Imprimir Nota Proforma

Oprimiendo el botón **Imprimir Nota Proforma** se visualizarán tres documentos en pdf.

Las notas estarán dirigidas al DGA (para que sea rubricada por funcionario/a solicitante), a la Dirección Provincial de Personal y a la Dirección Provincial de Presupuesto Público del Ministerio de Economía de la Provincia de Buenos Aires. Las mismas tendrán un número de control interno, que será objeto de revisión de la Dirección Provincial de Personal. En la línea correspondiente a cada agente se registrará automáticamente dicho número nota.

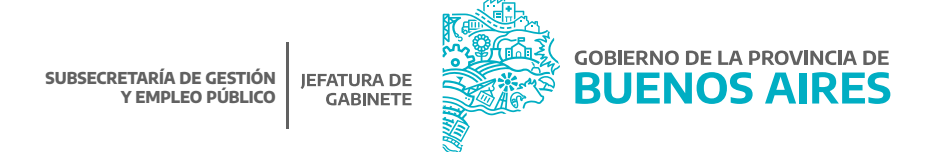

Modelo de Nota: para enviar a Dirección General de Administración (DGA).

Codigo Nº 7950 DIRECCION GENERAL DE ADMINISTRACION CONTADURIA GENERAL DE LA PROVINCIA Me dirijo a usted a efectos de gestionar la designación en (12) CONTADURIA GENERAL DE LA PROVINCIA - SECRETARIA LEGAL Y TECNICA, a partir de 15/08/2018, en la planta temporana, como Personal de Gabinete en los términos del inciso a) del artículo 111 de la Ley Nº 10 430, sus modificatorias; la Ley Nº 14.815 y sus respectivos Decretos Reglamentarios, conforme a los lineamientos del Decreto Nº 1,278/15,  $\approx$  Srain Triular del D.N.I. Nº quien acredita su Clave Única de Identificación Laboral (C.U.LL.) con el Nº. con domicito real en de la ciudad de LOS HORNOS y domicilio constituido en de la ciudad de LOS HORNOS, Poia, de BUENOS AIRES Como contraprestación por los servicios prestados, el agente, percibité, módulos mensuales. Se adjunta al presente, fotocopia simple del DNI, Curriculum Vitae, Declaración Jurada de Incompatibilidad, Certificado de Antecedentes Penales. Certificado de Reincidencia del Ministerio de Justicia. Seguridad y Derechos Humanos de la Nación. Constancia de C.U.LL., Certificado de Deudores Morosos Alimentarios y fotocopia de título universitario (de corresponder). Sirva la presente de atenta nota de envío.

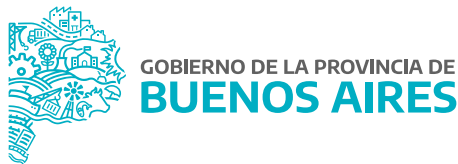

Modelo de Nota: para enviar a Dirección Provincial de Personal

Código Nº 7950 Dirección Provincial de PersonalMe dirijo a ustad a efectos de gestionar la designación en (12) CONTADURIA GENERAL DE LA PROVINCIA - SECRETARIA LEGAL Y TECNICA, a partir de 15/08/2018, en la planta temporaria, como Personal de Gabinete en los términos del inciso a) del artículo 111 de la Ley Nº 10.430, sus modificatorias; la Ley Nº 14.815 y sus respectivos Decretos Reglamentarios, conforme a los lineamientos del Decreto Nº 1.279/16, al Stat Titular del D.N.L.N" quien acredita su Clave Úrica de Identificación Laboral (C.U.I.L.) con el Nº con domicilio real en de la ciudad de LOS HORNOS y domicilo constituido en de la ciudad de LOS HORNOS, Poia de BUENOS AIRES. Como contraprestación por los servicios prestados, el agente, percibità, mòdulos mensuales. Se adjunta al presente, fotocopia simple del DNI, Curriculum Vitae, Declaración Jurada de Incompatibilidad, Certificado de Antecedentes Penales, Certificado de Reincidencia del Ministerio de Justicia, Seguridad y Derechos Humanos de la Nación, Constancia de C.U.I.L., Certricado de Deudores Morosos Alimentários y fotocopia de título universitario (de corresponder). Sirva la presente de atenta nota de envio.

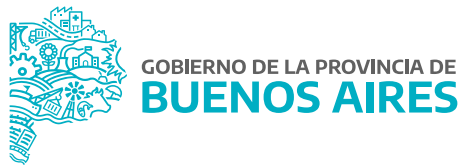

Modelo de Nota: para enviar a Dirección Provincial de Presupuesto Público.

Códgo N' 7837 DIRECCIÓN PROVINCIAL DE PRESUPUESTO PUBLICO MINISTERIO DE ECONOMIA Me diriio a usted a efectos de gestionar la designación en (7562) SECRETARIA LEGAL Y TECNICA - SUBSECRETARIA LEGAL, a partir de 01/08/2018, en la planta temporaria, como Personal de Gabinete en los términos del inciso a) del artículo 111 de la Ley Nº 10.430, sus modificatorias; la Ley Nº 14.815 y sus respectivos Decretos Reglamentarios, conforme a los lineamientos del Decreto Nº 1.278/16, al Sra. Titular del D.N.I. Nº quien acredita su Clave Única de Identificación Laboral (C.U.I.L.) con el Nº con domiclio real en de la ciudad de LA PLATA y domicilo constituido en de la ciudad de LA PLATA, Poia, de BUENOS AIRES. Atento que por el artículo 3ª de los Ancxos I,II y III de la Resolución 67/16 del Ministerio de Coordinación y Gestión Pública, se requiere la aprobación del gasto por parte de osa Dirección Provincial de Presupuesto Público, se remite si presente a sus afortos. Como contraprestación por los servicios prestados, el agente, percibirà. Modules mensuales Retibución Modular (Remunerativo): \$ Retribución 20% Dec. 1278/16 (No Remunerativo): § SAC proporcional (8,33% mensual Remunerativo): § Aporte Pottonal IOMA: \$ Aporte Pational IPS: \$ Costo Laboral: \$ 00000 Sirva la presente de atenta nota de erivio.

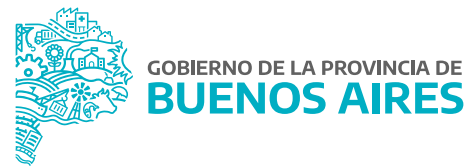

12

#### Enviar a la DPP

Para completar la designación se deberá presionar el botón **Enviar a DPACH** (actual DPP) para que pueda visar la Nota Proforma.

A medida que la Dirección Provincial de Personal vise o rechace cada nota se verá reflejado en verde (aceptado) o rojo (rechazado).

### Búsqueda Funcionario/a de Planta de Gabinete

En el margen superior se podrá realizar la búsqueda **Por Asesor/a** o **Por Funcionario/a**. Se deberá seleccionar de la manera habitual por nombre y apellido y presionar el botón **Buscar**.

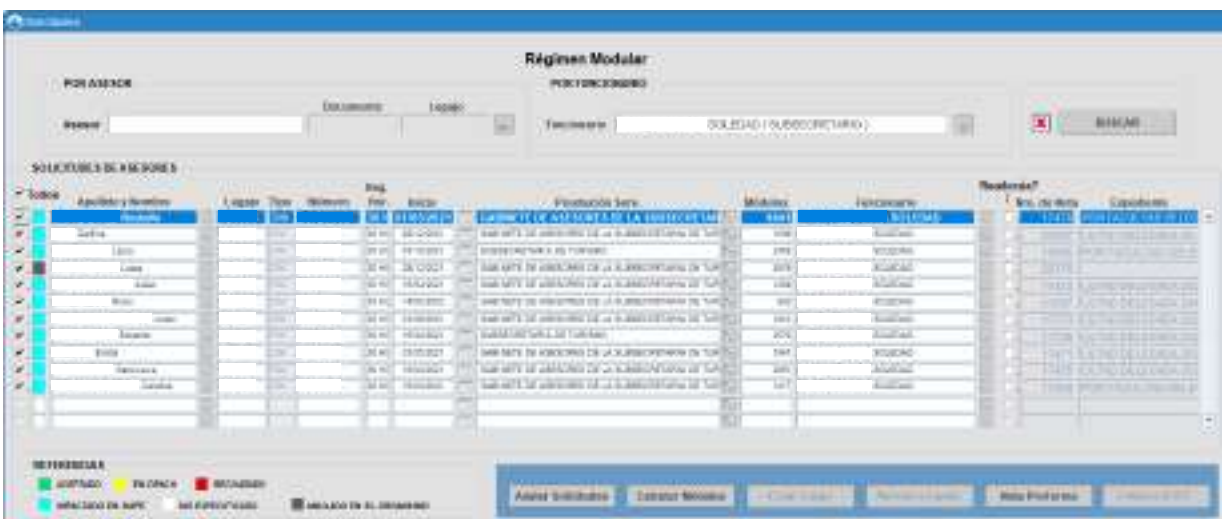

# **Asociar expediente**

Una vez que la Dirección Provincial de Personal haya visado la **Nota proforma** enviada se deberá asignar el número de expediente, tildando el renglón y oprimiendo el botón **Asociar a expediente**. El mismo debe estar previamente cargado en **Documentos Administrativos** con fecha.

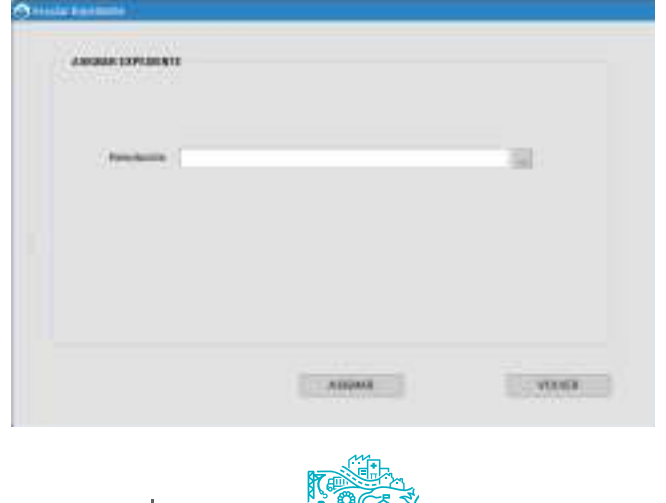

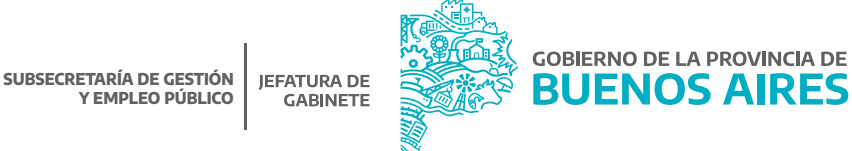

## **Impactar cargo**

Seleccionando **Crear Cargo**, el sistema mostrará el o los expedientes disponibles para impactar. Se deberá elegir el o los que corresponda y presionar el botón **Impactar**.

### **Observaciones:**

A. Si el/la agente tiene un cargo actual categoría 97 (asesor - régimen modular) y readecua sus módulos o cambia el/la funcionario/a, no deberá realizar ninguna modificación en cargos. El asistente dará de baja el cargo automáticamente y registrará el nuevo cargo.

Seleccionando **Crear Cargo**, el sistema mostrará el o los expedientes disponibles para impactar. Se deberá elegir el o los que corresponda y presionar el botón **Impactar**.

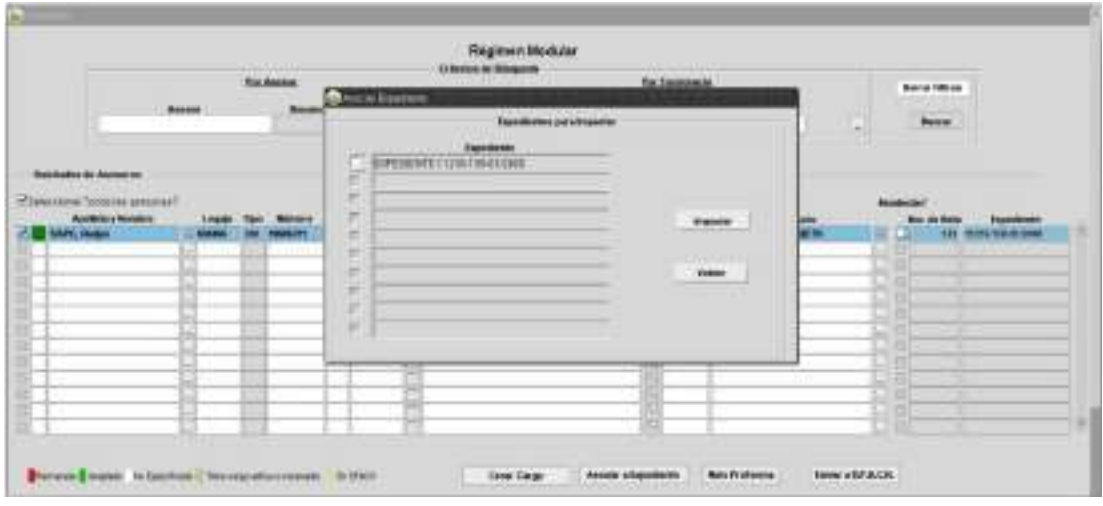

Se visualizará el asistente para la registración del cargo. Seleccionar **Siguiente**.

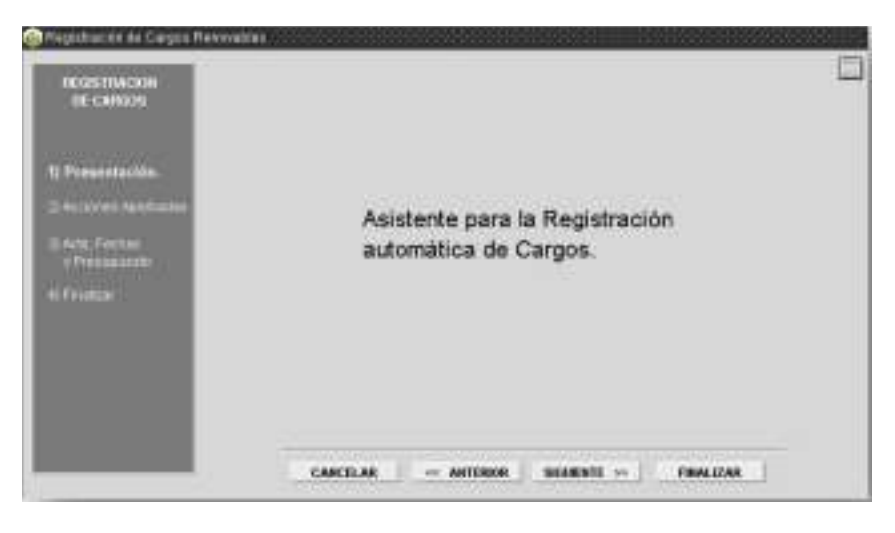

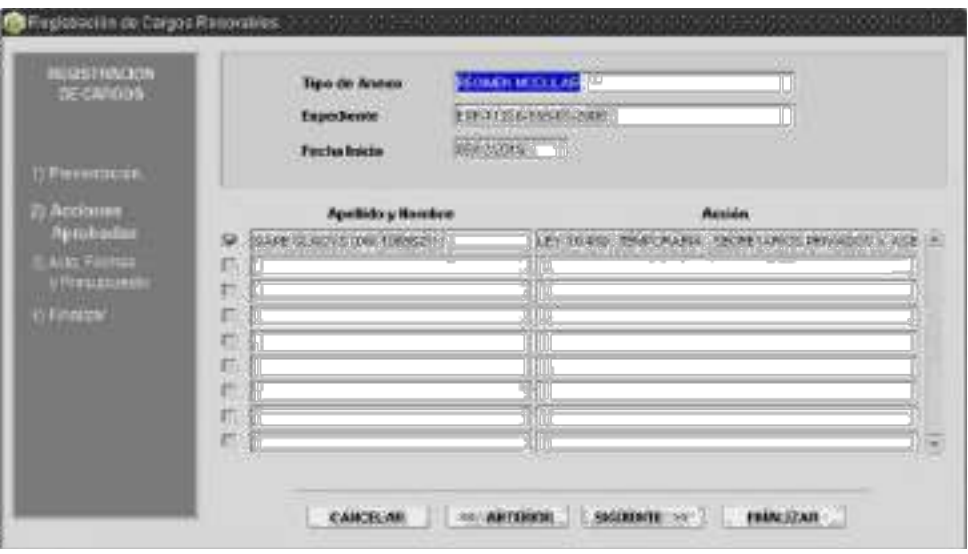

Se deberán seleccionar las personas a impactar y luego presionar el botón **siguiente**.

Completar los datos necesarios:

- Ley de Presupuesto.
- Organismo.
- Categoría de Programa.
- Acto de registración: por defecto será el expediente. Puede ser modificado por el acto que corresponda.

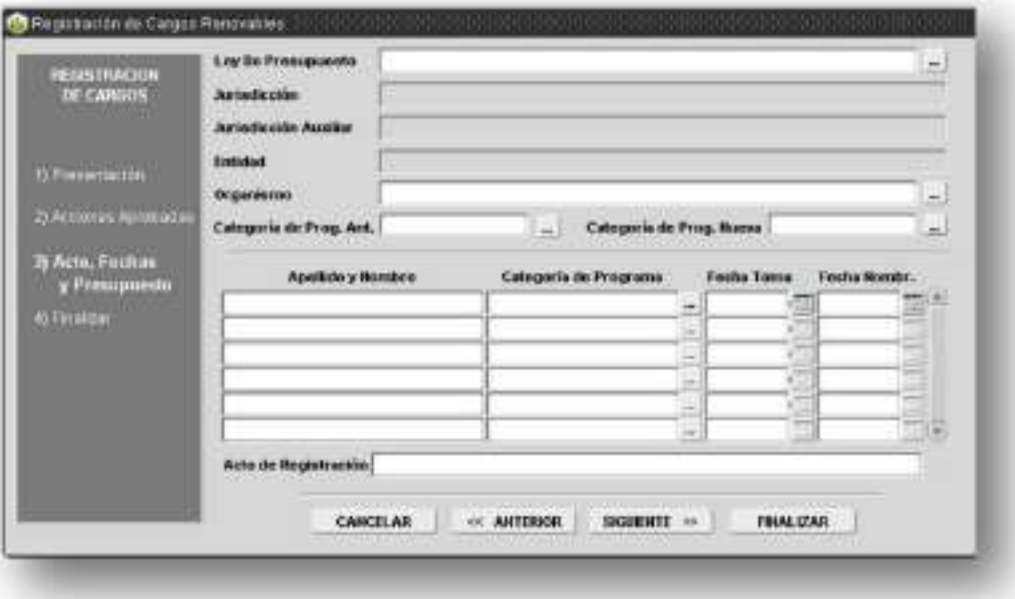

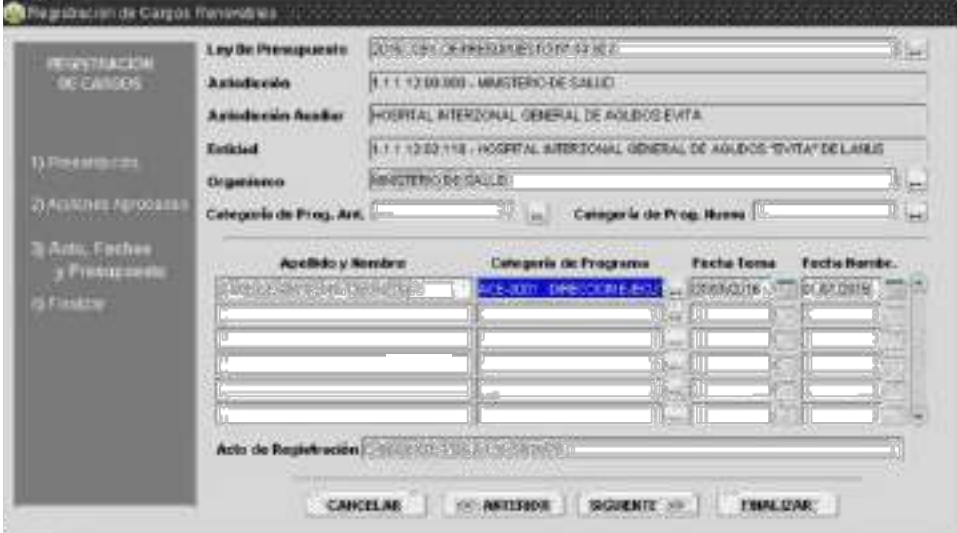

Una vez cargados todos los datos, se debe presionar el botón **Finalizar**.

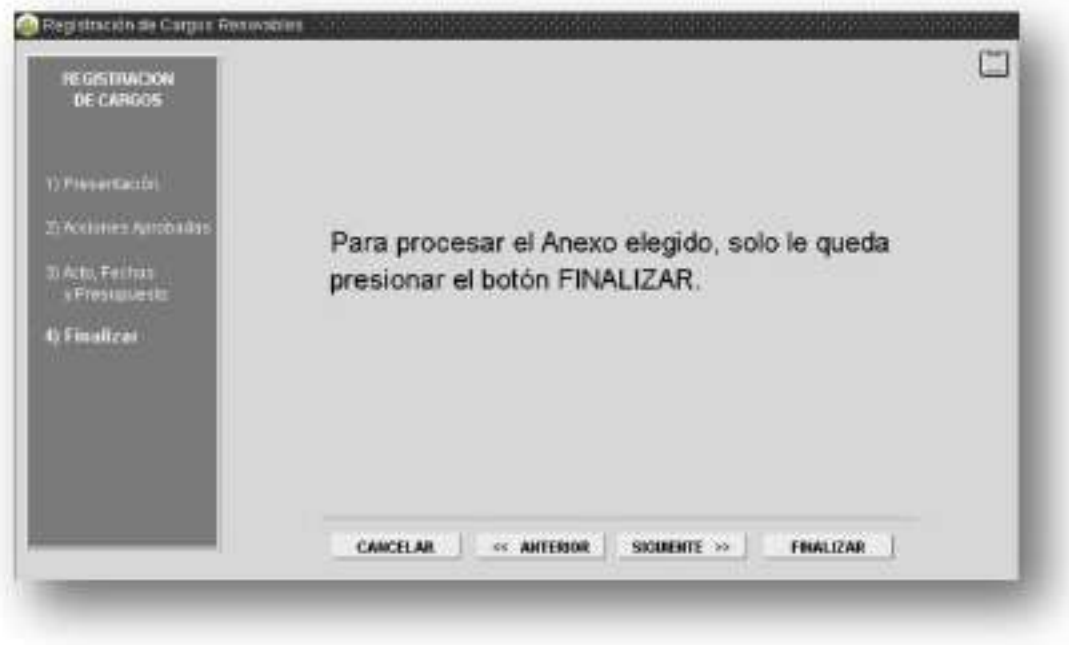

B. Si el/la agente tiene un cargo activo distinto a la categoría 97 (asesor - régimen modular) deberá manualmente darlo de baja desde la pantalla **Cargos** antes de impactar el cargo de Régimen modular.

# Visualizar cargo

Desde la pantalla **Cargos/Administración** se podrá visualizar el cargo generado.

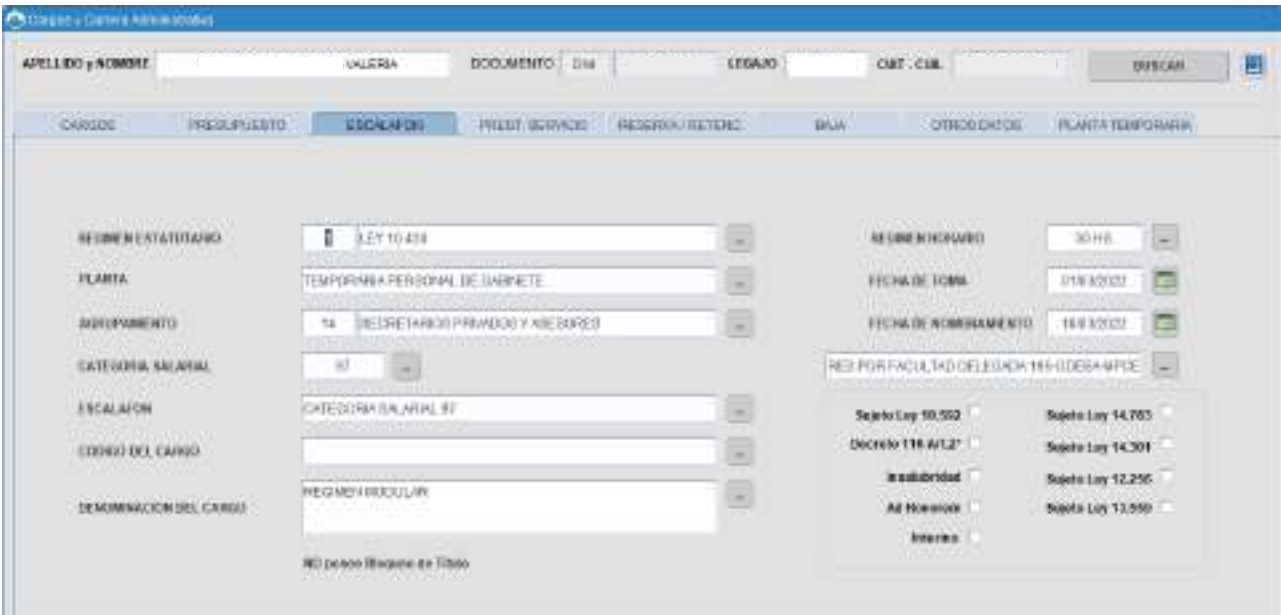

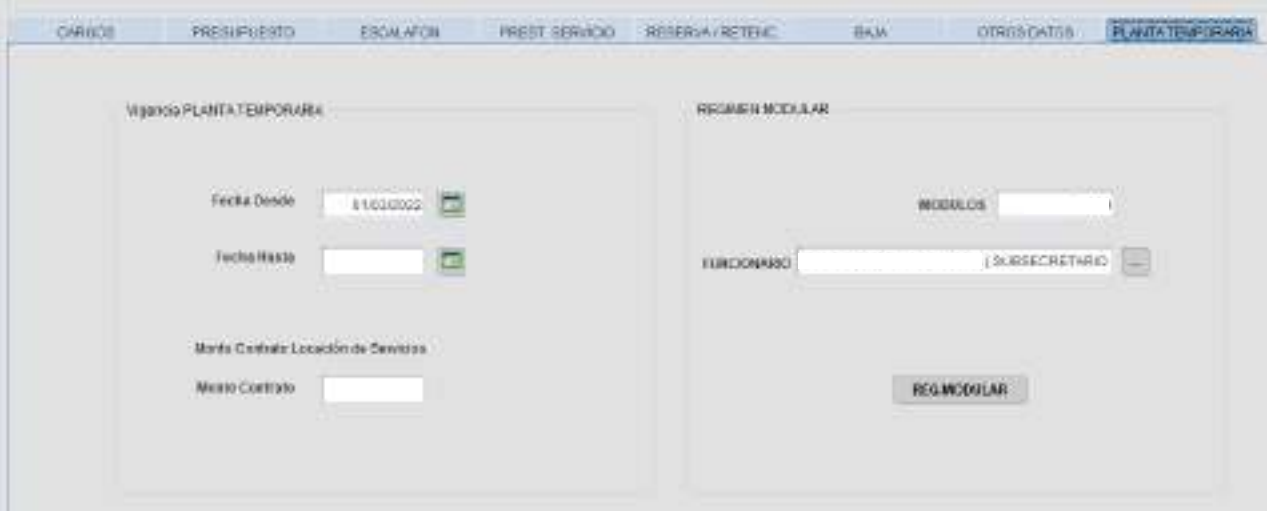

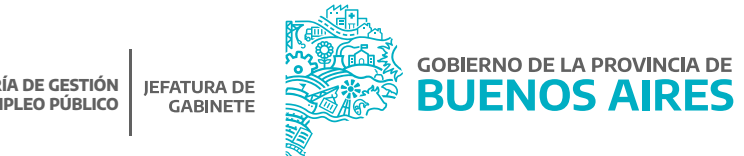

# Modificar datos de cargo

Desde la pantalla **Cargos/Administración** se podrá modificar los siguientes datos del cargo presionando el botón **Régimen modular** en la solapa **Planta Temporaria**:

- Prestación de Servicio.
- Acto Prestación de Servicio.
- Acto Nombramiento.
- Categoría de Programa.
- Régimen Horario.

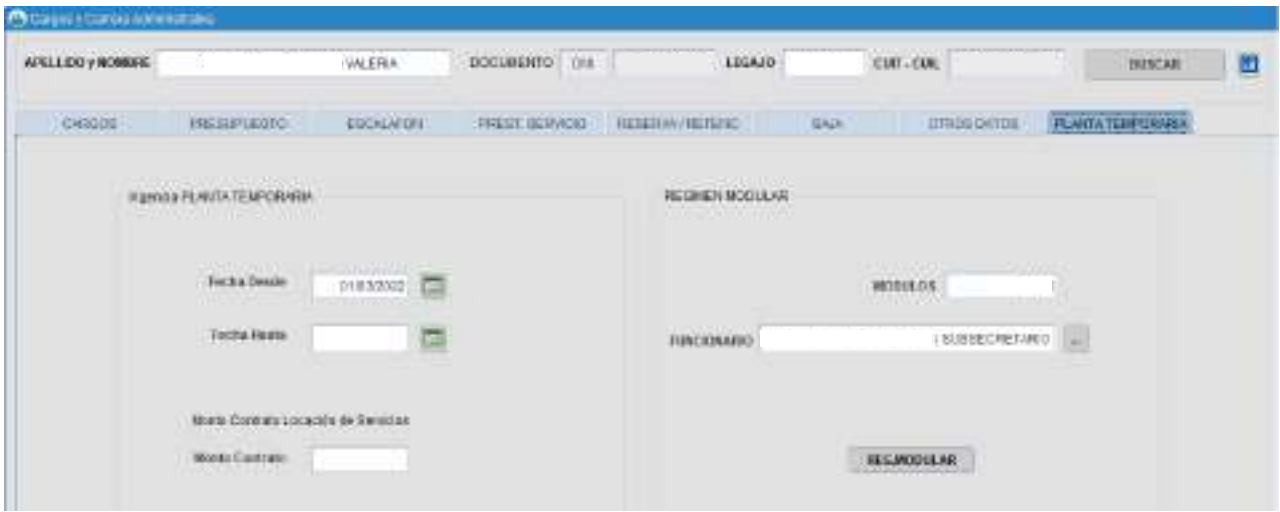

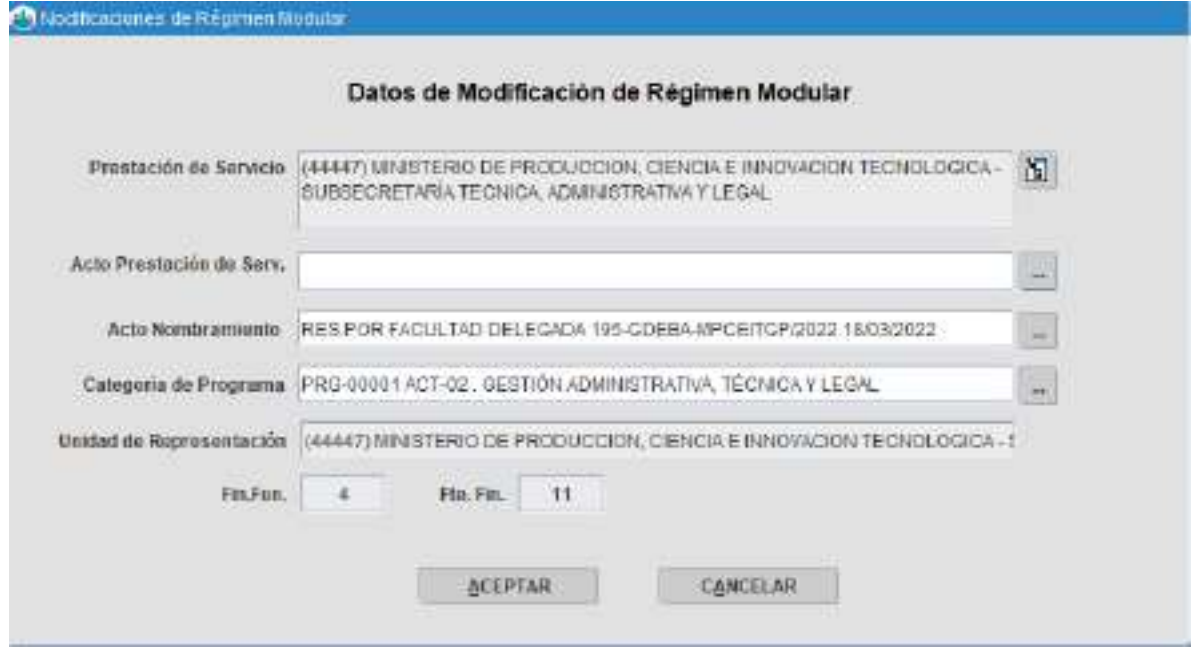

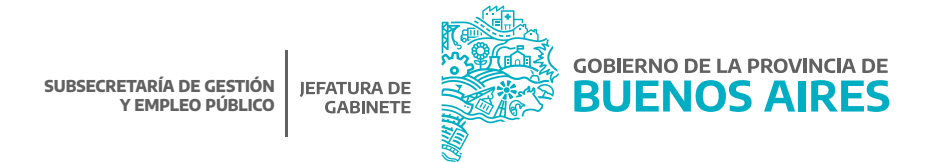

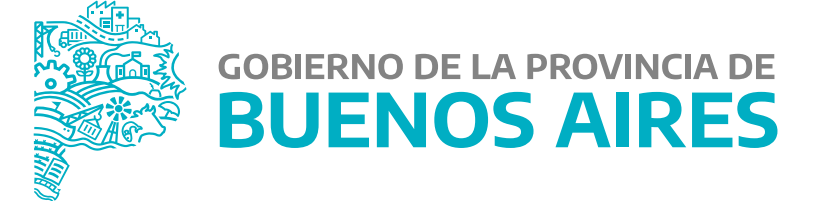

**MINISTERIO DE JEFATURA DE GABINETE DE MINISTROS**

**SUBSECRETARÍA DE GESTIÓN Y EMPLEO PÚBLICO**

**DIRECCIÓN PROVINCIAL DE OPERACIONES E INFORMACIÓN DEL EMPLEO PÚBLICO**

**DIRECCIÓN DE SEGUIMIENTO Y GESTIÓN DEL EMPLEO PÚBLICO**